# **Central Arizona College Information Technology Services**

# **Self Service Password Reset (SSPR)**

### <span id="page-0-0"></span>**Purpose of this User Guide**

This guide is intended to aid and serve as a "how to" for all users as they enroll in Self Service Password Reset (SSPR). This same procedure can be used to update your SSPR settings.

### <span id="page-0-1"></span>**Tools and Terms**

#### <span id="page-0-2"></span>**Self-Service Password Reset (SSPR)**

Self-Service Password Reset (SSPR) refers to a Microsoft delivered feature that allows an enrolled user the ability to reset their own password.

## **Table of Contents**

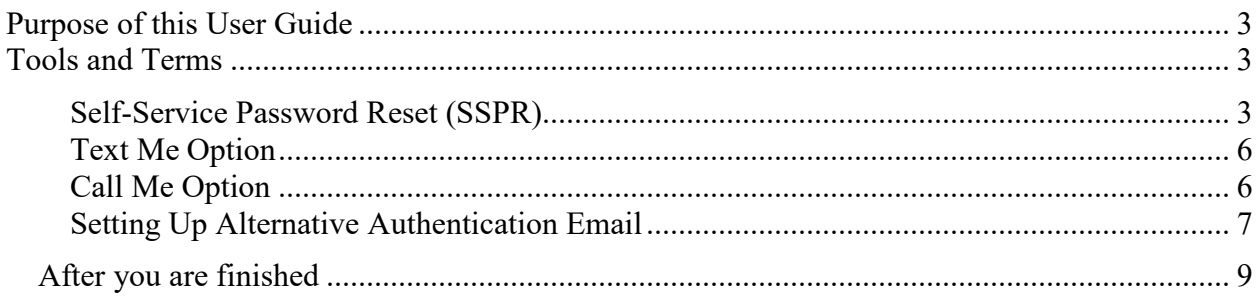

### **Enrolling in Self-Service Password Reset (SSPR)**

Password self-service is completed through Central Arizona College's, Microsoft 365 online portal. It is accessible anywhere without a need for a VPN connection and the information you enter is secured.

1. Begin by logging in to https://portal.office.com.

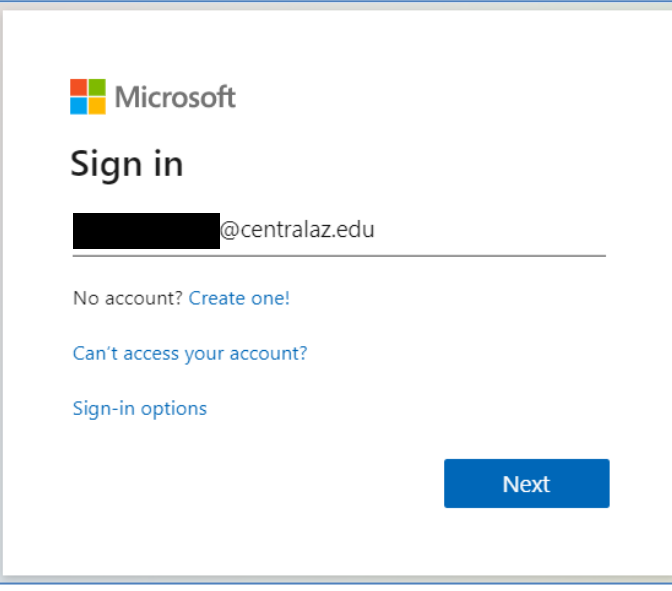

*Figure 1 - Login screen at portal.office.com*

2. After entering in the password on the next page, you will be prompted to begin password self-service enrollment. Click next to proceed and choose one of the following methods for password recovery.

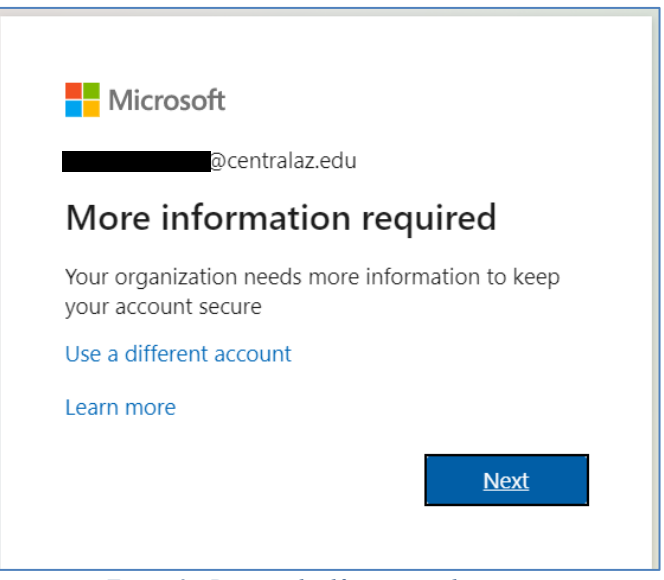

*Figure 2 - Password self-service redirect*

- 3. You can configure up to three additional pieces of information on your account. You should have at least one additional method configured. It is recommended, but not required, to setup as many methods as you can. This gives you flexibility when one of the methods is not available. An example is when you are traveling and unable to access your office phone.
	- Alternative Authentication Phone (call or text): A number other than your office phone. If choosing text, a mobile phone with the capability to receive text messages is required.
	- Alternative Authentication Email: An email other than your work email.
	- Security Questions: If you select this option you will need to set-up 5 questions.

NOTE*:* You will receive a phone call, text or email message while enrolling, to verify that this method of communication is working. You will need access to any configured email address or phone during enrollment. Additional methods may be added in the future as they become available.

### **Setting Up Alternative Authentication Phone (call or text)**

1. Select the "Set it up now" link next to "Authentication Phone is not configured".

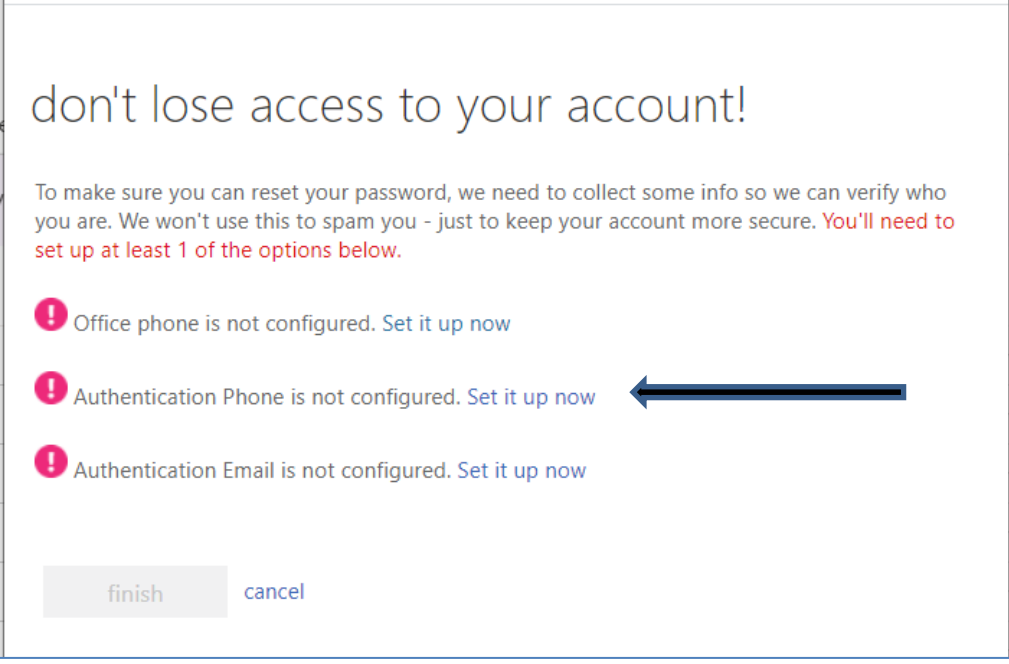

*Figure 3 - Alternative authentication choices*

- 2. On the "don't lose access to your account!" section, enter the following.
	- Set your Region Code which is typically  $\lceil$  United States  $(+1)$   $\lceil$ .
	- Enter your phone number int the following field.

• Select either the "Text Me" or "Call Me" button to verify the phone number (only one option needs to be completed).

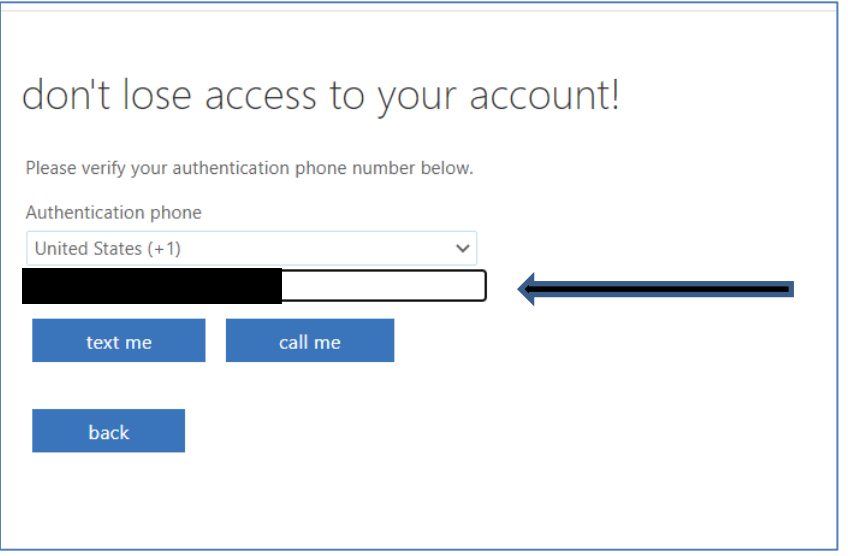

*Figure 4 - Text or call verification*

#### <span id="page-4-0"></span>**Text Me Option**

1. Enter the code received in a text and select the "Verify" button.

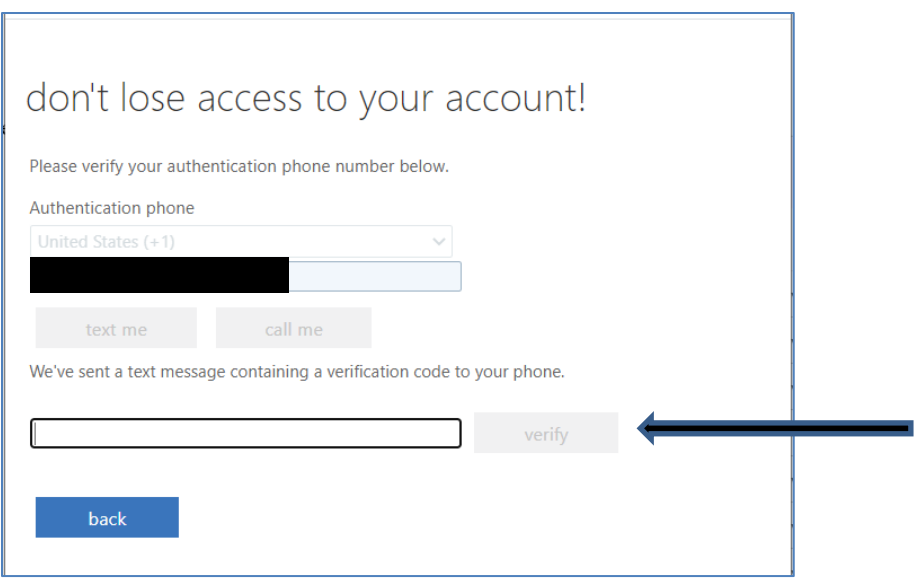

*Figure 5 - Verification code entry* 

2. If successful, you will be returned to the initial setup screen shown above in *Figure 3*.

#### <span id="page-4-1"></span>**Call Me Option**

- 1. Answer your phone.
- 2. When prompted on the phone, hit the "#' key.
- 3. Enter the verification code you hear in Verification code entry field as in *Figure 5* above.

4. If successful, you will be returned to the initial setup screen shown above in *Figure 3*.

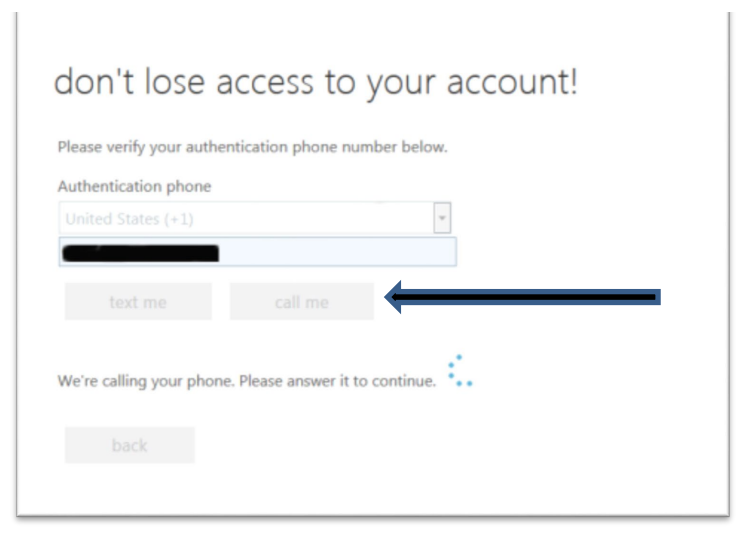

*Figure 6 - Phone number entry for call*

#### <span id="page-5-0"></span>**Setting Up Alternative Authentication Email**

- 1. Select the "Set it up now" link next to "AlternativeEmail…" in *Figure 3*.
- 2. Enter an email address other than your work email account.
- 3. Select the "email me" button.

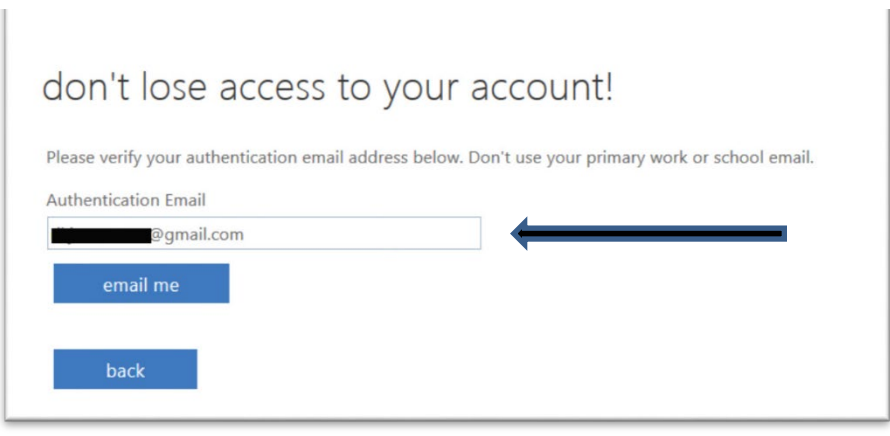

*Figure 7 - Email address setup*

4. Get the verification code from this email account and enter in the verification field and then select the "Verify" button.

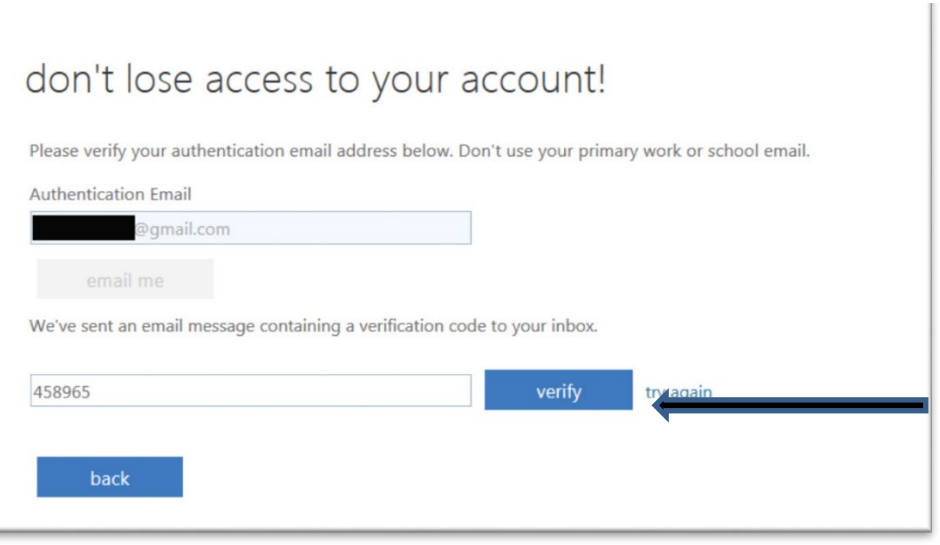

*Figure 8 - Email address code verification*

### **Setting Up Security Questions**

- 1. Select the "Set them up now" link next to "Security Questions…".
- 2. Choose five questions and provide answers.

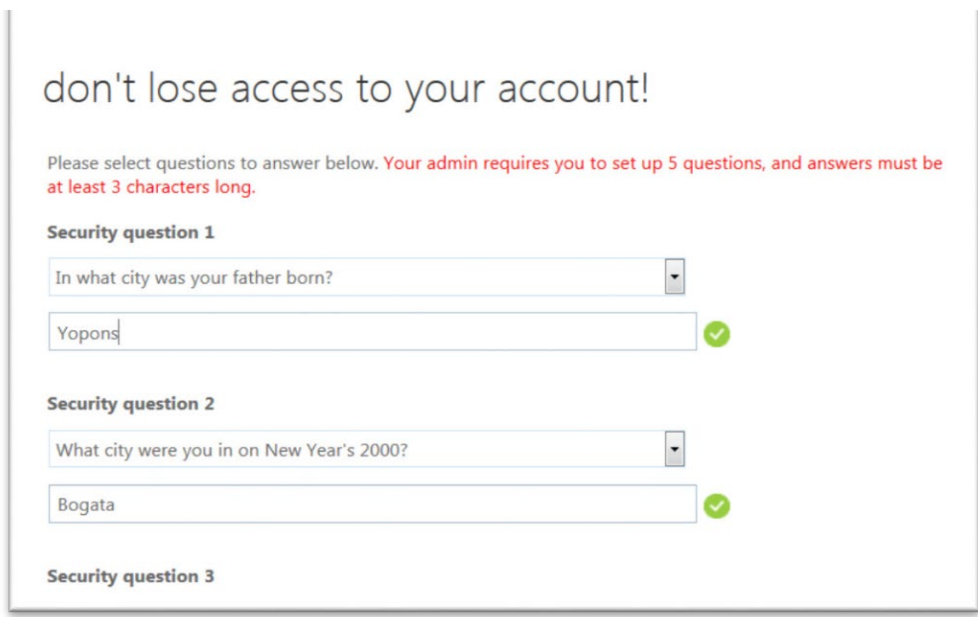

*Figure 9 - Security question setup*

3. After completing all questions, select the "save answers" button.

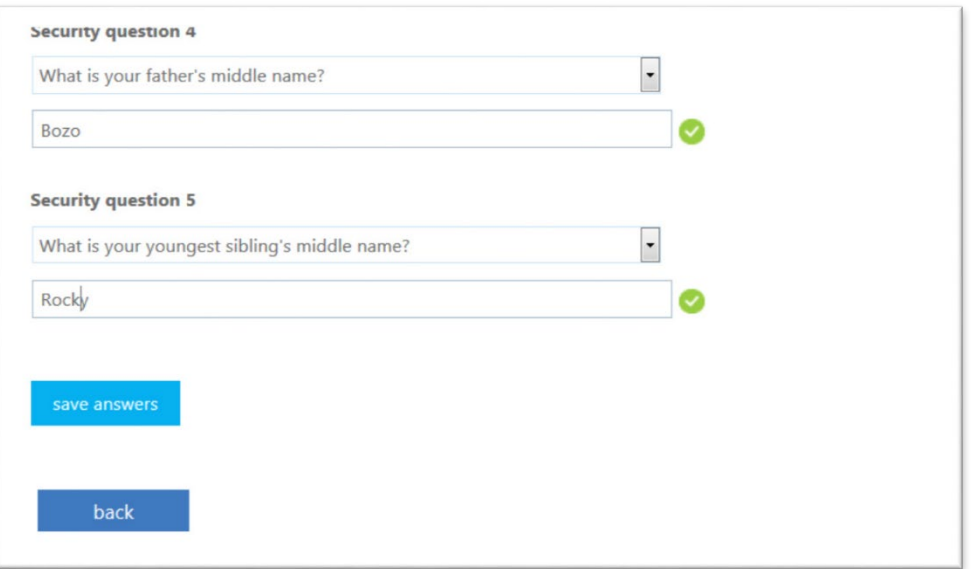

*Figure 10 - Save answers for security questions*

### <span id="page-7-0"></span>**After you are finished**

Once you have completed your choice of settings, select the "finish" button to continue to other applications. It is important to complete this step, or your changes will be lost.

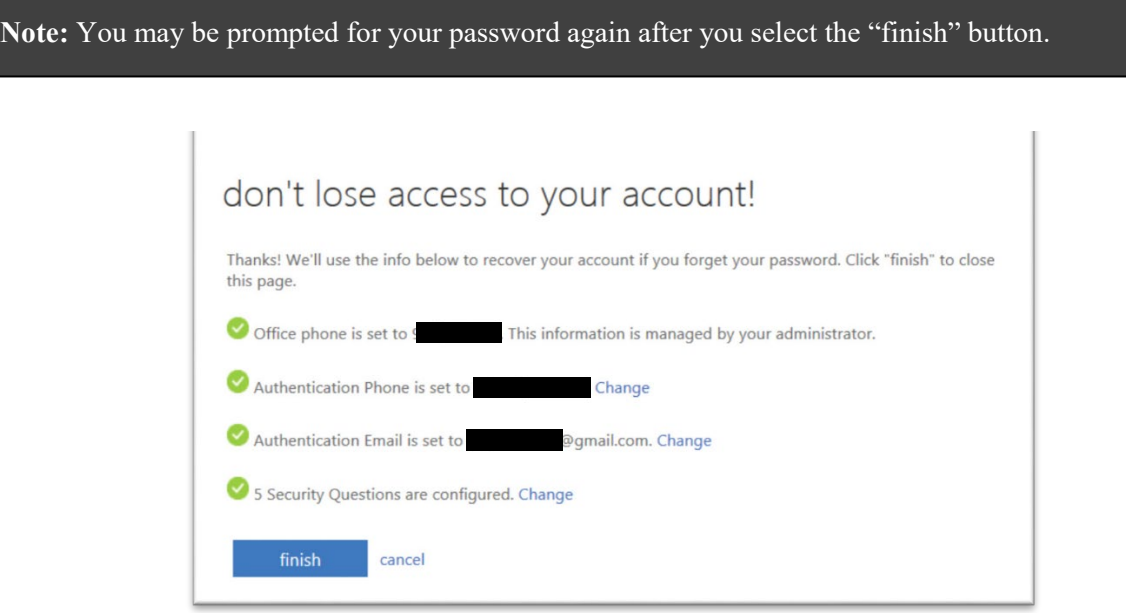

### **To Update Your Settings**

- 1. Go to <https://aka.ms/ssprsetup>
- 2. Select on "Change" next to the setting you wish to update.
- 3. Follow the instructions above for each setting.
- 4. Select the "finish" button when you are complete.

Note: Microsoft does not allow changing the Office phone through the portal. Please contact the help desk for assistance with changing the number.

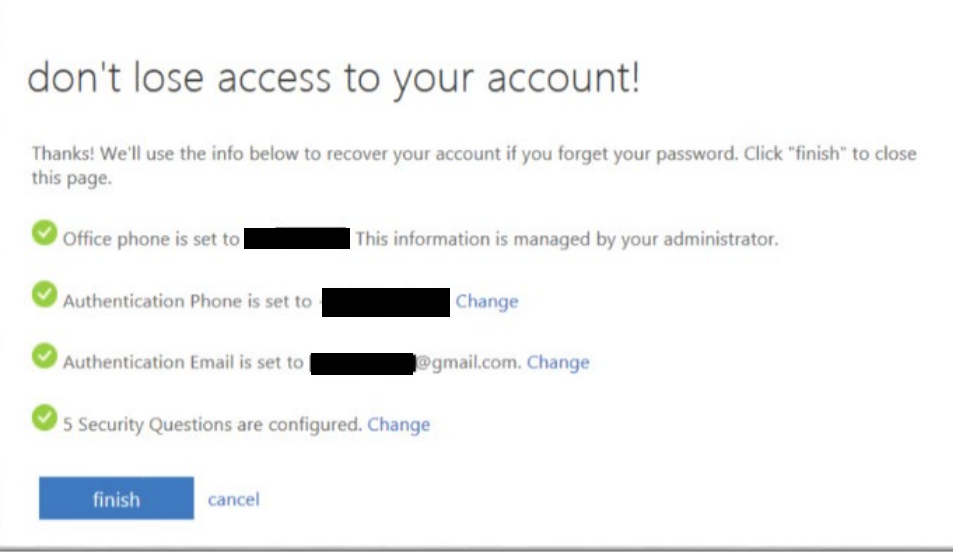